スマホがとっても苦手な人のための

☆ ZOOM の始め方 / プリント用

presented by PeacePiece / 2021.06.14 更新

スマホで zoom を利用する場合の手順の説明です。 プリントして参照しながら以下の手順を踏むと、自然に zoom で通信することができます。 パソコンで利用する場合も基本的に同じ手順ですので、参考にされますように。

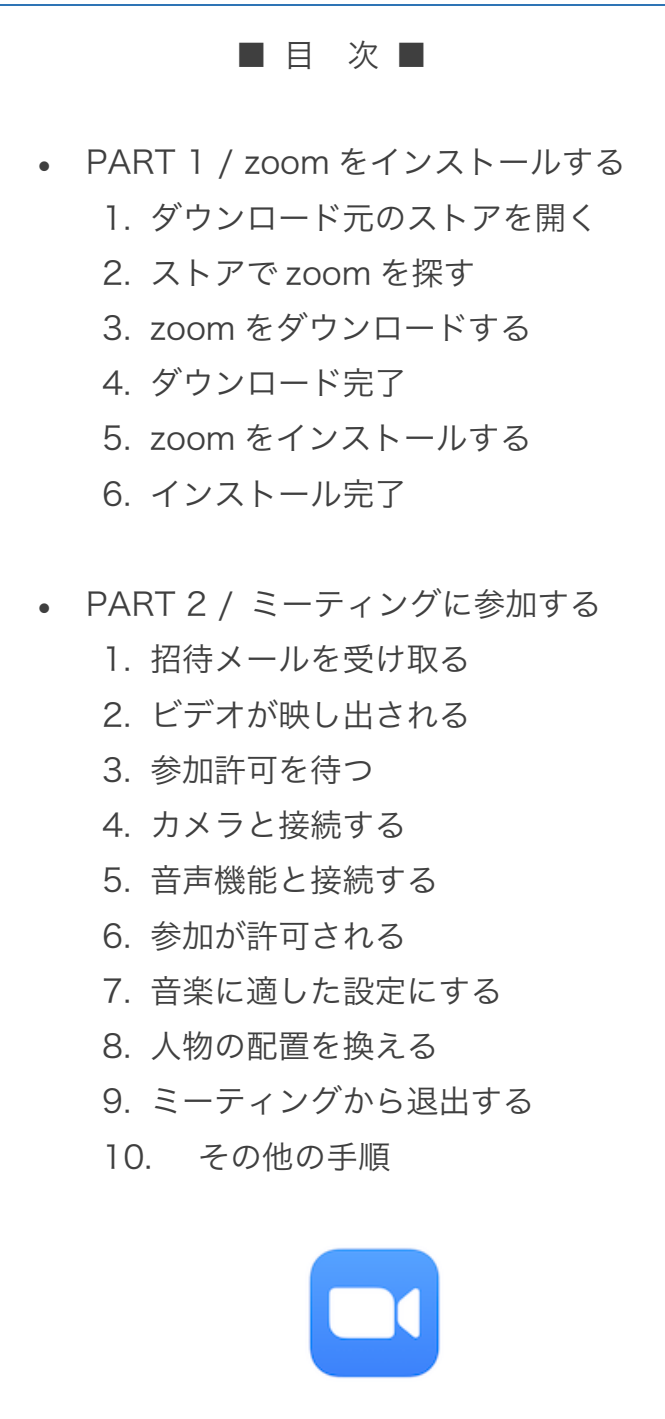

\_\_\_\_\_\_\_\_\_\_\_\_\_\_\_\_\_\_\_\_\_\_\_\_\_\_\_\_\_\_\_\_\_\_\_\_\_\_\_\_\_\_\_\_\_\_\_

# 【 PART 1 / zoom をインストールする 】

- zoom を使うには、まず zoom のアプリをインターネット上から**ダウンロード**(転送) して、お使いのスマホにインストール(設置)します。
- アイフォンの画面を例に、zoom をインストールする手順を説明します。

#### 1.ダウンロード元のストアを開く

アイフォンのユーザーは App Store、アンドロイドのユーザーは Google Play を開きます。

#### 2.ストアで zoom を探す

「検索」のボックスに「ズーム」または「zoom」と入力して検索を実行します。そして下の画像の「画 面1」を探してください。

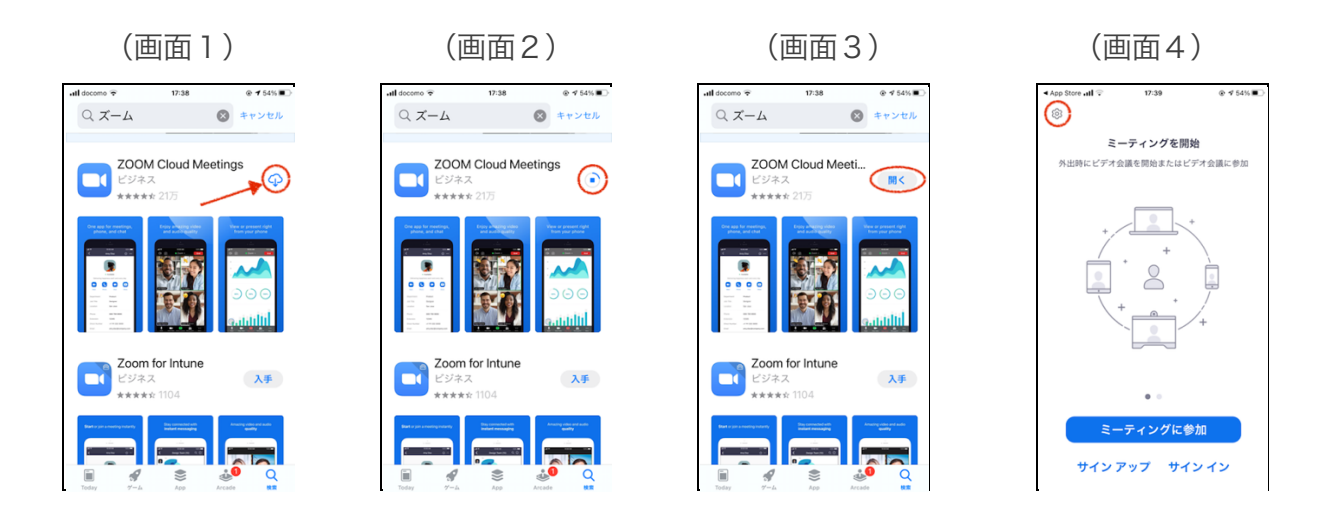

#### 3.zoom をダウンロードする(画面1)

この画面から zoom をお手持ちのスマホにダウンロード(転送)します。 まず、赤い矢印と円で示したダウンロードアイコンをタップします。

## 4.ダウンロード完了(画面2)

円内のアイコンの形が変化して動き始めます。 アイコンの周囲の線が一周したらダウンロード完了です。(だいたい 30 秒程度)

## 5.zoom をインストールする(画面3)

アイコンが「開く」に変わるので、そこをタップすると zoom をインストール(設置)できます。

## 6.インストール完了(画面4)

「ミーティングを開始」の画面が開きます。

これで zoom のインストール完了です!

この画面は、何も操作せずに閉じてください。 ホーム画面に zoom のアイコンが現れます。

画面4で「サインアップ」すると、 自分がホストになってミーティン グを主催することができます

## 【 PART 2 / ミーティングに参加する 】

- zoom を使った通信のことを「ミーティング」と言います。
- ミーティングに参加する人のことを「参加者」、そのうち主催者のことを「ホスト」と 呼びます。

 $\_$  , and the contribution of the contribution of  $\mathcal{L}_\mathcal{A}$  , and the contribution of  $\mathcal{L}_\mathcal{A}$ 

- ホストは会の進行役を担当します。
- 参加者の発言や入室、録画などの行動はホストの指示に沿って行います。
- ミーティングは、ホストが他の参加者に送る「招待メール」から始めることができま す。(メール以外の招待方法もあります)

では、以下にミーティングに参加する際の手順を説明します。 (※ 必要最小限の手順だけをご紹介します。)

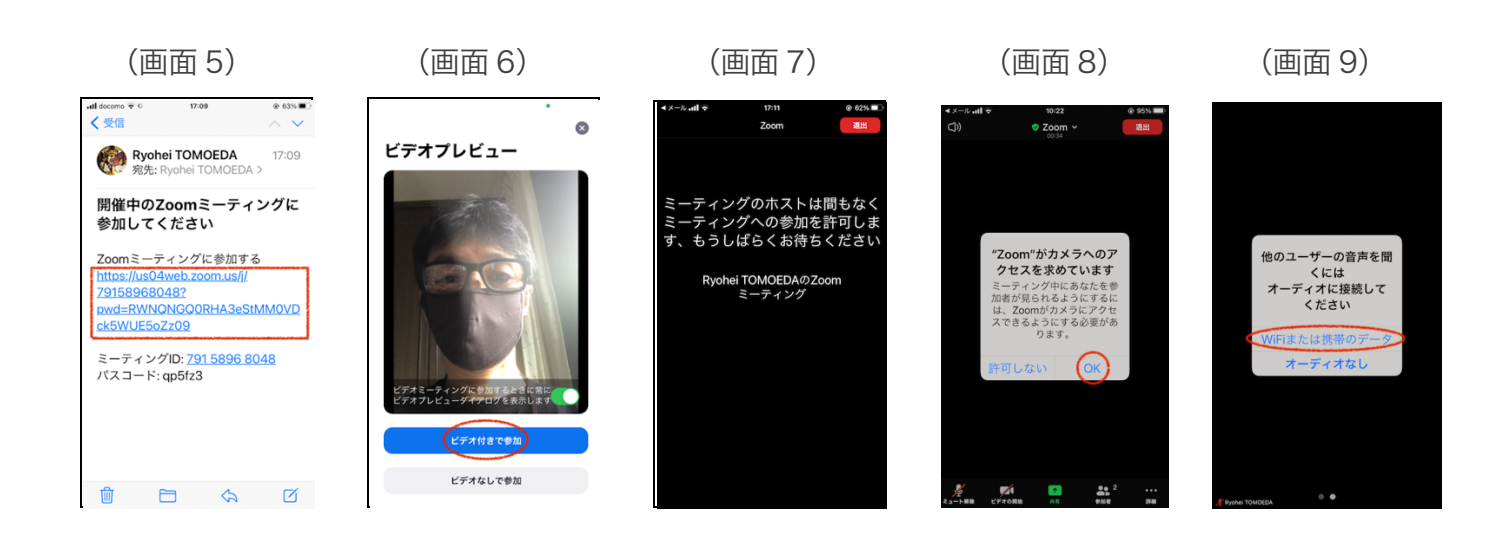

#### 1. 招待メールを受け取る(画面5)

ホストから他の参加者に送られてきた招待メールの画面です。(サンプルです。)

「Zoom ミーティングに参加する」の下のアドレスをタップすると、zoom の通信が始まります。 スマホの画面を見ながら、接続されるのをお待ちください。

開催予定時刻の15分前から、ホストが参加を許可するまで「入室」して待機できます。

#### 2.ビデオが映し出される(画面6)

ネットに接続されると自分の顔(というかカメラが写しているもの)が映し出されます。 「ビデオ付きで参加」のスイッチをタップします。

#### 3.参加許可を待つ(画面7)

「待機中」を表す画面に変わります。(5.の手順を終えるとこの画面に戻ります。)

#### 4.カメラと接続する(画面8)

「"Zoom"がカメラへのアクセス(接続)を求めています」の画面に変わります。 「OK」をタップします。

#### 5.音声機能と接続する(画面9)

オーディオへの接続を求める画面に変わります。 「WiFi または携帯のデータ」をタップします。 再び画面7が現れます。

・背景はシンプルな方が見やすいです ・イヤホン、ヘッドホンの使用を推奨します

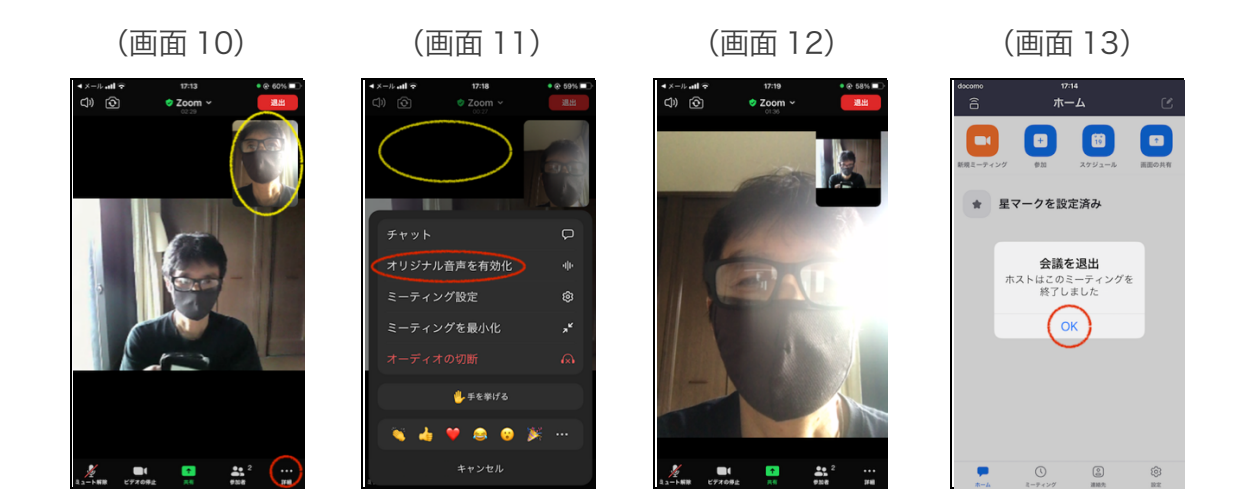

## 6.参加が許可される(画面 10)

開催予定時刻になると、ホストが全参加者に一斉に、あるいは順次「参加を許可」します。 すると、ホスト(中央)と他の参加者(円内)が画面に現れます。 これでミーティングに参加できました!

左下の「マイクのアイコン」をタップすることで、自分のマイクのオン・オフを切り替えます。 マイクの右の「カメラのアイコン」をタップすることで、自分のビデオのオン・オフを切り替えます。 カメラとマイクのオン・オフは、ホストの指示にしたがってください。

つづいて、音楽を使用する人は、右下の「**...** 詳細」をタップして「7.(画面 11) 」へ進みます。しない 人は「8.(画面 12) 」へ進みます。

#### 7.音楽に適した設定にする(画面 11)

当日演奏などをする方は、「オリジナル音声を有効化」をタップすると音質が向上します。

(ただし、通常の会話時には周辺ノイズが増します。)

再びタップすると「オリジナル音声を無効化」に変わります。 画面 10 にもどるには、黄色の円の内外の任意の場所をタップします。

### 8.人物の配置を換える(画面 12)

この画面は、画面 10 のホストと自分の位置を入れ替えたものです。

画面 10 に映っているのは二人だけですが、それ以上の人が映っている場合、大きく映したい人をタップ すると、入れ替わります。

もう一度タップすると、元に戻ります。

この操作は、参加中はいつでも行えます。

## 9.ミーティングから退出する(画面 13)

ミーティングを自分だけ終了したいときは、画面7 以降の右上の「退出」ボタンをタップします。 すると画面 13 に変わります。

「OK」をタップすると終了することができます。

ミーティング終了時にもこの操作を行います。

※ 一時的に席を立つ際は、カメラをオフにするか、そのまま放置することからご検討ください。 万一途中退出してもう一度参加する場合は、招待メールにもどりアドレスをタップしてください。 待機中の画面(画面7)が現れますのでホストの入室許可をお待ちください。

#### 10.その他の手順

- zoom は、スマホはできるだけ **WiFi** 環境で、パソコンは有線でお使いください。
- 画面最上段・最下段のメニューバーが隠れてしまったときに再表示するには、画面の任意の場所を タップします。
- スピーカーの音量は、スマホのボリュームコントロール(スイッチ)で行なってください。
- ミーティング中にマイクを通さずコミュニケートする方法として、チャット機能が用意されていま す。(画面 11)
- 「手を挙げる」「反応」機能も積極的に使うと、場が盛り上がります。(画面 11)

このガイドをパソコンで見るためのサイトはこちら → http://peacepiece-mus.com/sight-pp2/zoom\_guide.html

7.の設定は、画面4で、左上 の歯車アイコン(設定アイコン) を開き「ミーティング設定」の画 面へ進んで行うこともできます

演奏するとき、スマホは落下 防止のため譜面台に置かず、

必ず固定してください